1、 进入教务系统,选择学籍异动申请;

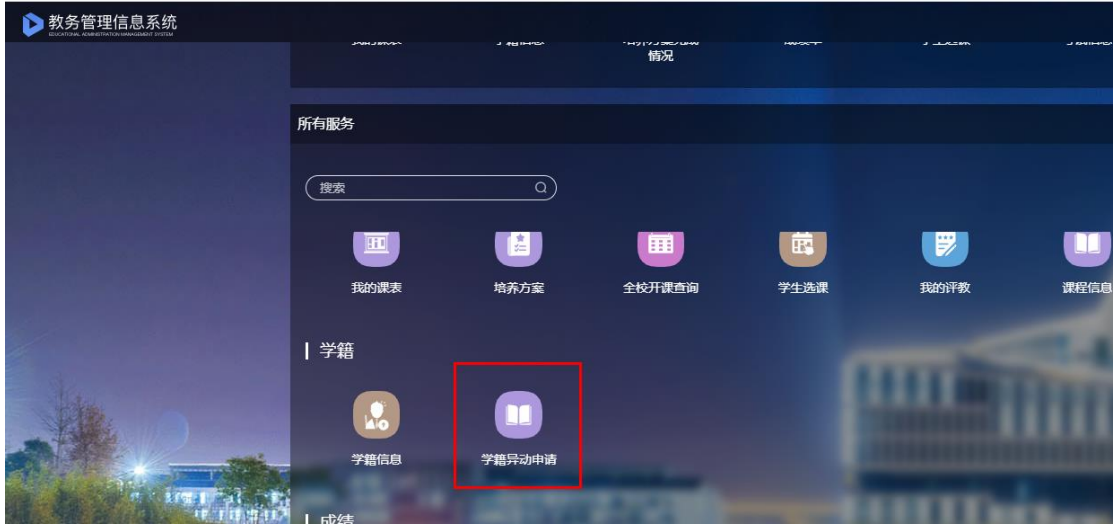

2、下载对应异动类型申请表填写,然后点击"立即申请"(申请表模板可以从教务系统下载 也可从教务处网站下载);

| 可申请  | 已申请  |                                                   |         |                     |                     |      |
|------|------|---------------------------------------------------|---------|---------------------|---------------------|------|
| 异动性质 | 异动类型 | 公告                                                | 申请表     | 申请开始时间              | 申请截至时间              | 提作   |
|      | 休学   | 请下载填写上传新申<br>请表,因病休学,需<br>要提供医院诊断证明<br>作为附件,      | 休学申请表   | 2022-11-15 15:09:38 | 2023-01-09 15:10:38 | 立即申请 |
|      | 复学   | 清下载填写 H传新由<br>请表、因病休学申请<br>复学、需要提供医院<br>病愈证明作为附件。 | 复学申请表   | 2022-11-15 15:09:49 | 2023-01-09 15:10:49 | 立即申请 |
|      | 编下   | 请下载填写上传新申<br>请表。                                  | 编下申请表   | 2022-11-15 15:08:56 | 2023-01-09 15:09:56 | 立即申请 |
|      | 重新入学 | 请下载填写上传新由<br>请表。                                  | 里新入学由请表 | 2022-11-15 15:10:05 | 2023-01-09 15:11:05 | 立即申请 |
|      | 保留学籍 | 请下载填写上传新申<br>请表, 入伍需要上传<br>入伍通知书作为附<br>件.         | 保留学籍由请表 | 2022-11-15 15:10:18 | 2023-01-09 15:11:18 | 立即申请 |
|      | 编回   | 请下载填写上传新申<br>请表。                                  | 编回由请表   | 2022-11-15 15:10:35 | 2023-01-09 15:11:35 | 立即申请 |
|      | 退学   | 请下载填写上传新申<br>请表。                                  | 退学申请表   | 2022-09-30 14:08:57 | 2023-01-09 18:08:56 | 立即申请 |
|      | 延长   | 请下载道写上传新由<br>清表、学生本人在第<br>八 (第十) 学期开学<br>第七周申请,   | 延长由请表   | 2022-11-30 11:10:55 | 2023-12-31 11:11:55 | 立即申请 |

3、根据实际情况选择、填写相关信息,上传附件(申请表一定要上传),点击提交。

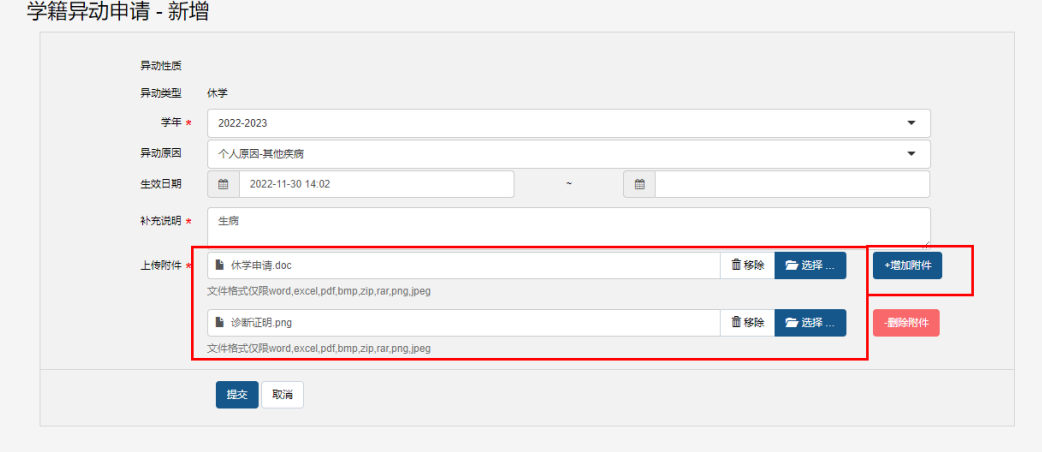